## **Research – Enrolling Patients**

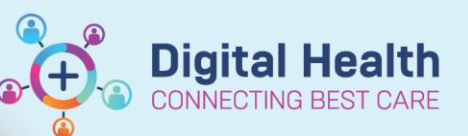

**Digital Health Quick Reference Guide** 

## **This Quick Reference Guide will explain how to:**

Enrol a patient onto a research study. It's important to note – you must already have access to the protocol before you can enrol a patient onto the study.

## **Enrolling Patients (via Patient Protocol Manager)**

1. Open **Patient Protocol Manager (PPM)**

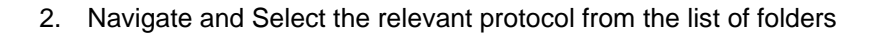

3. Right click the protocol and select 'New Enrolment'

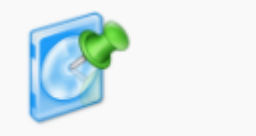

Patient Protocol Manager

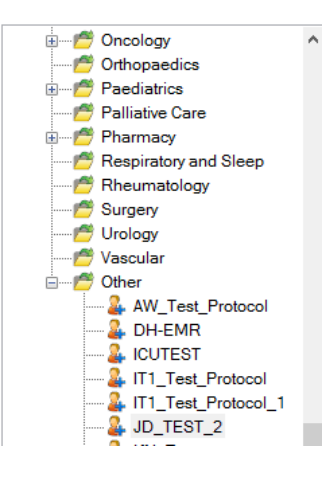

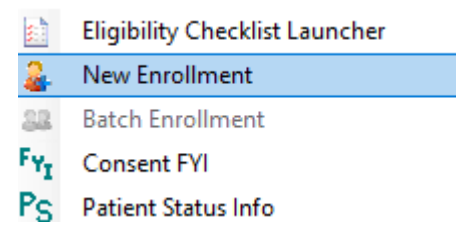

Ÿ **Handy Hint – Enrolment from pre-screened patient** You can also add a patient to the protocol from the pre-screened patient list, by right clicking the patient on the pre-screened patient list and selecting New Enrolment.

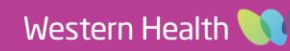

A new enrolment window will appear

5. Select the OK button

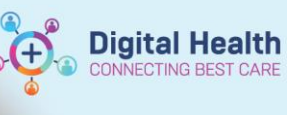

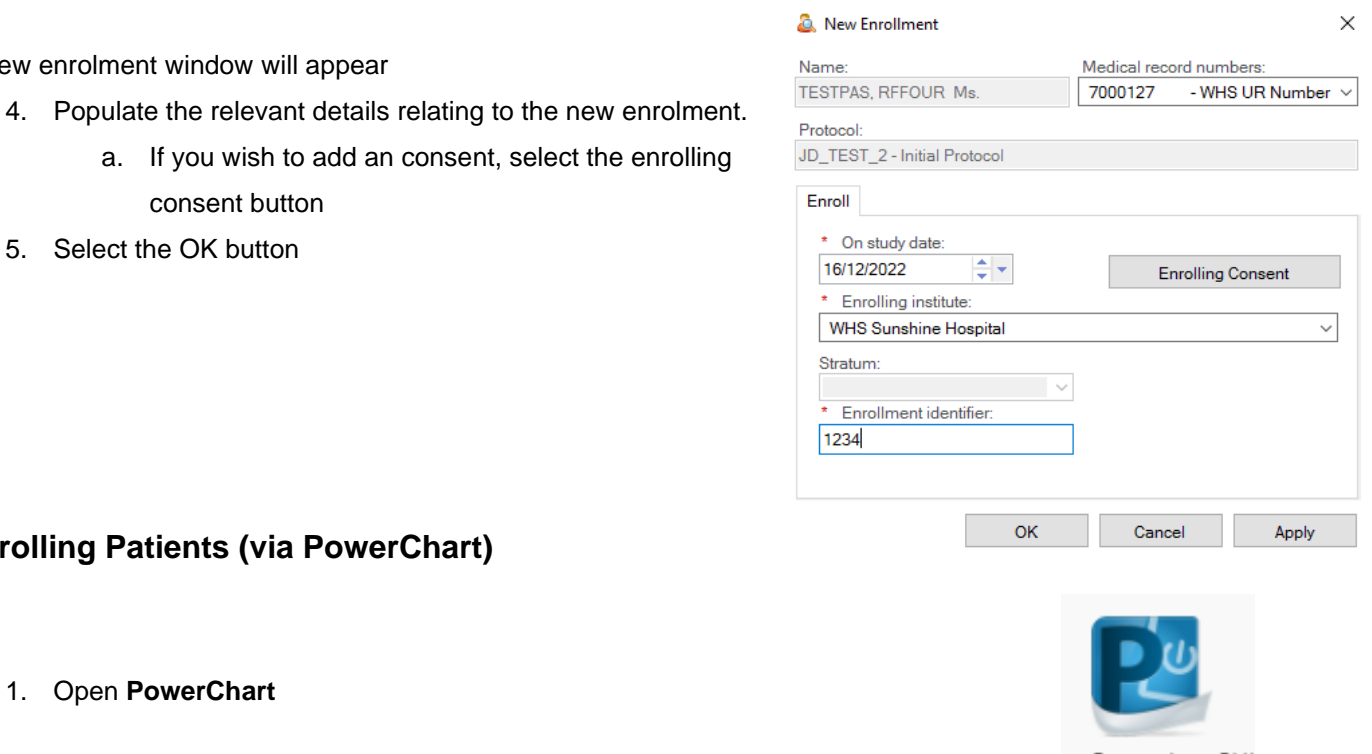

## **Enrolling Patients (via PowerChart)**

consent button

- 1. Open **PowerChart**
- 2. Select **Research Organiser** from the Menu Bar (alternativley select View > Research Organiser)
- 3. Select the Protocol you wish to see add a patient to (You may need to adjust filtering)

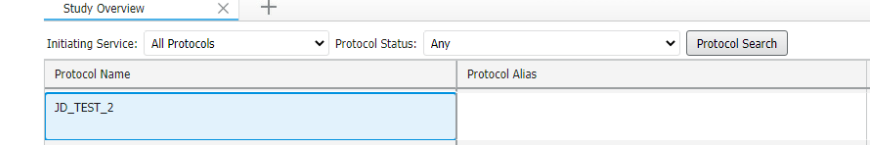

Research Organiser

4. Select the All Patients tab

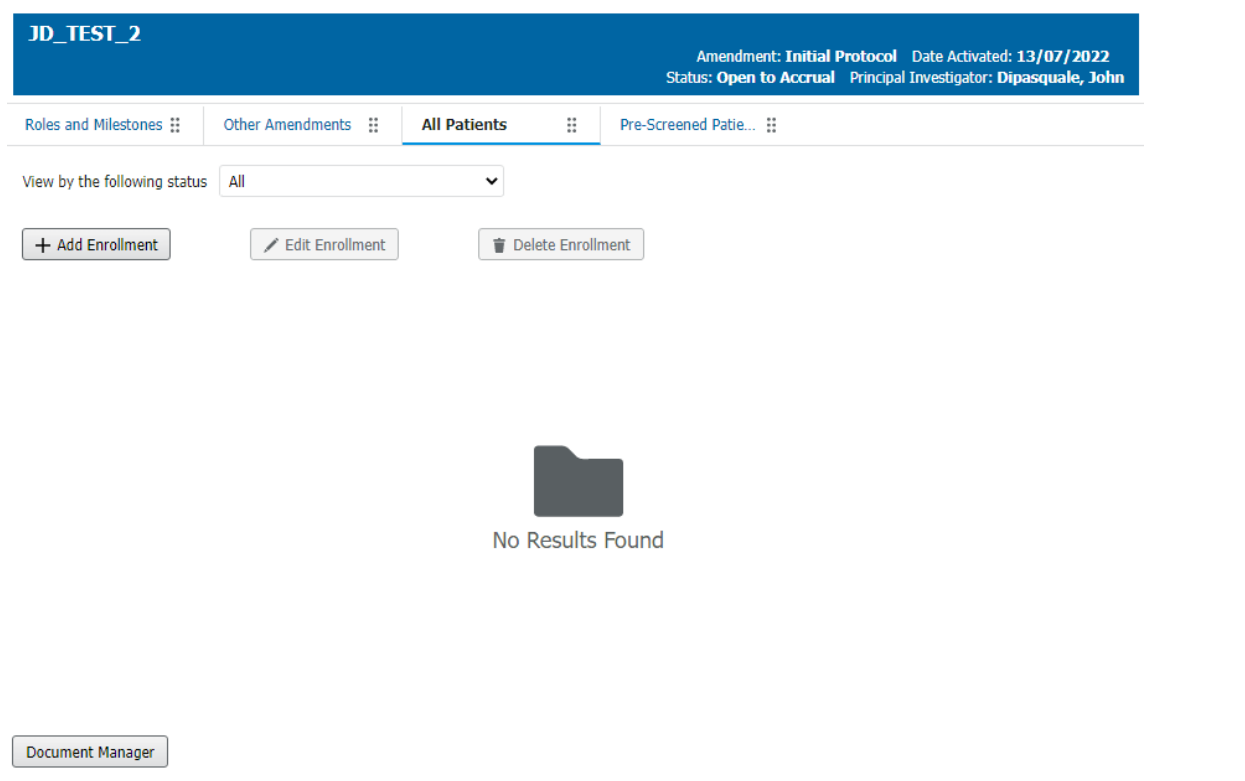

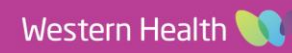

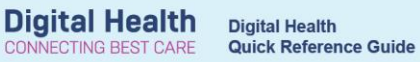

- 5. Select Add Enrolment
- 6. Locate the patient you wish to enrol
- 7. Populate the relevent details relating to the new enrolment.
	- a. If you wish to add an consent, select the enrolling consent button
- 8. Select the Save button

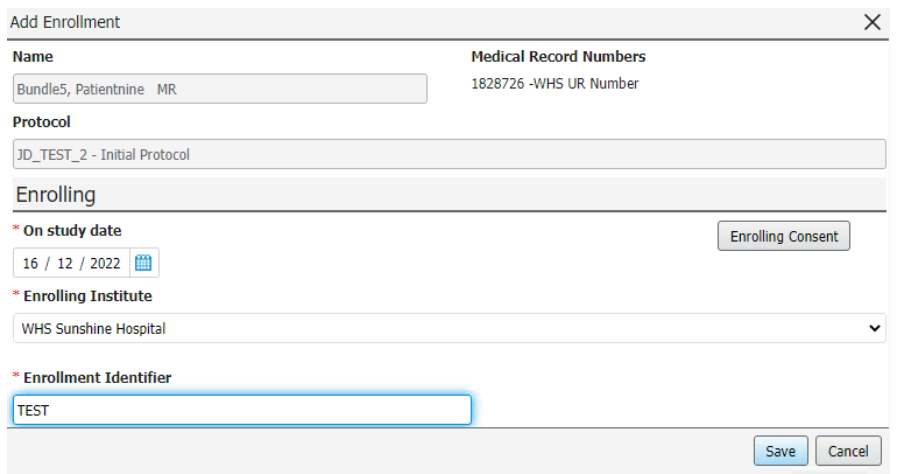

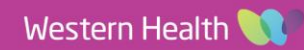